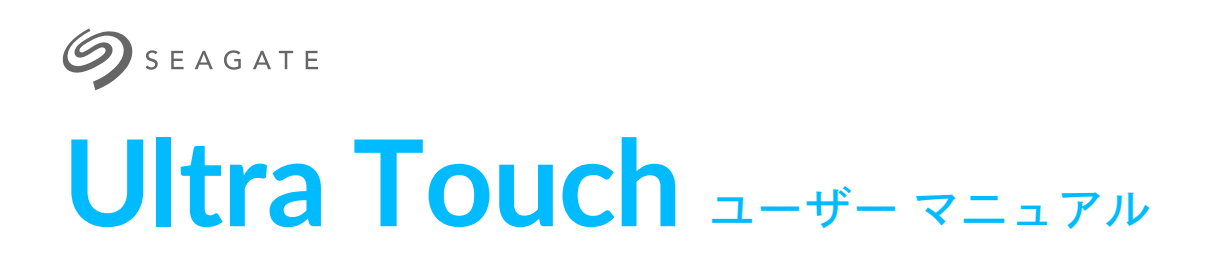

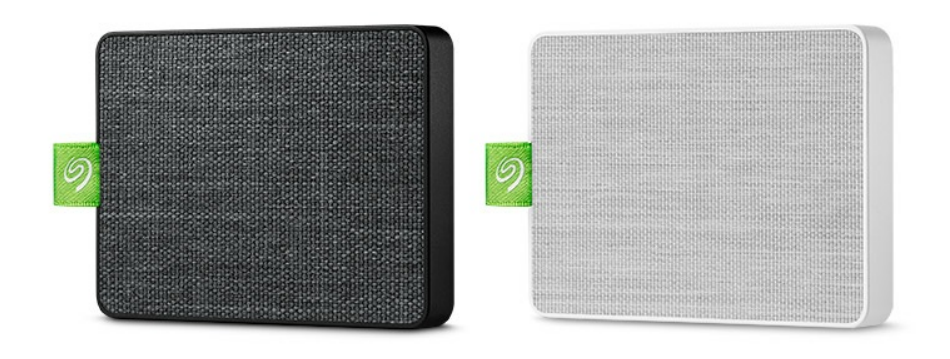

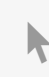

このドキュメントの最新オンライン版にアクセスするには [ここをクリックしてください。最新のコンテンツ、拡大可能な図解、分かりやすいナビゲーション、検索機](https://www.seagate.com/jp/ja/manuals/ultra-touch/) 能もあります。

### Contents

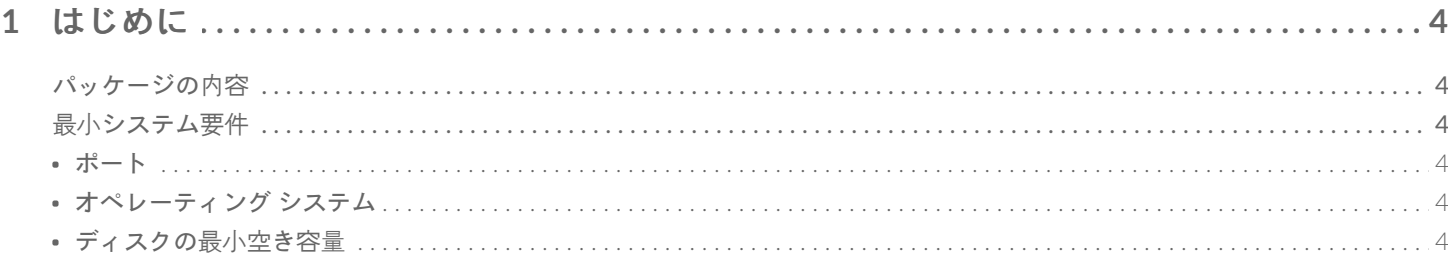

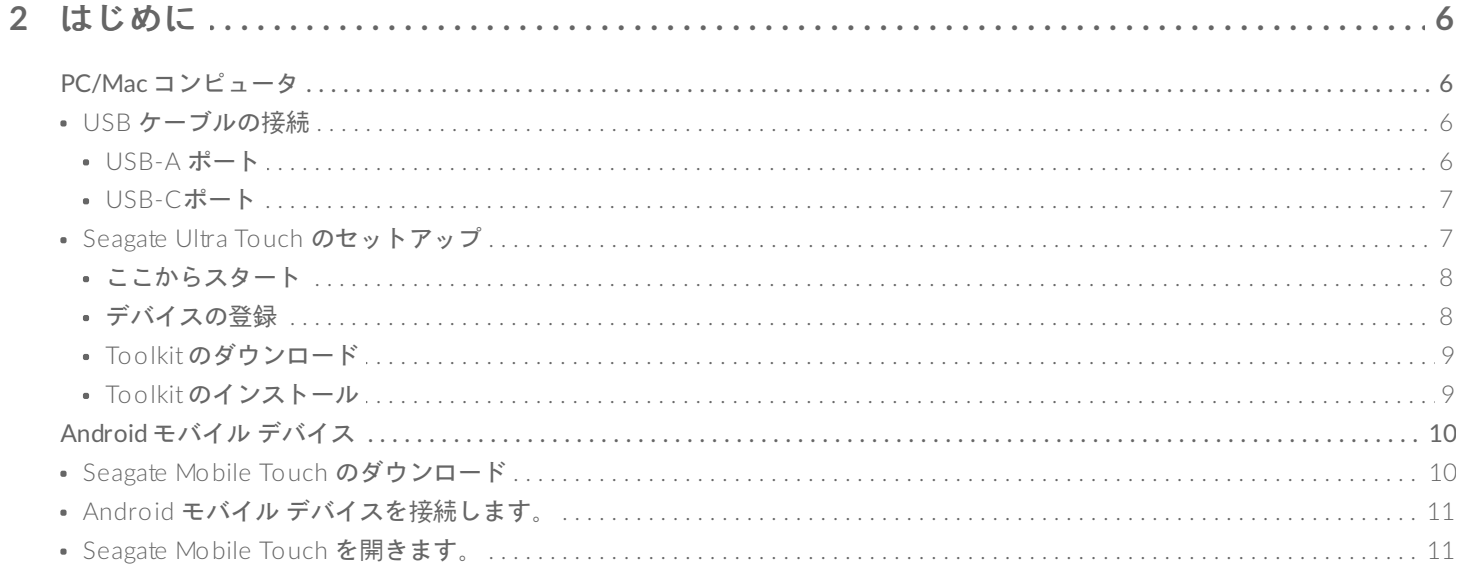

# 3 Seagate Ultra Touch をコンピュータおよび Android モバイル デバイスから安全に取り外す

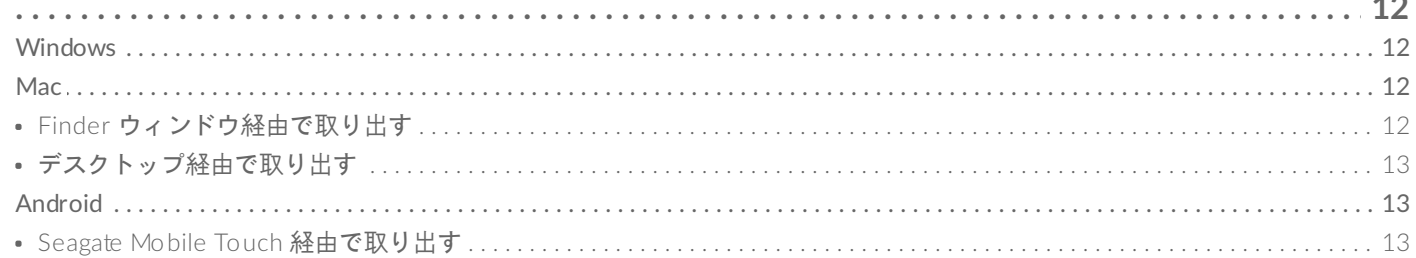

### 

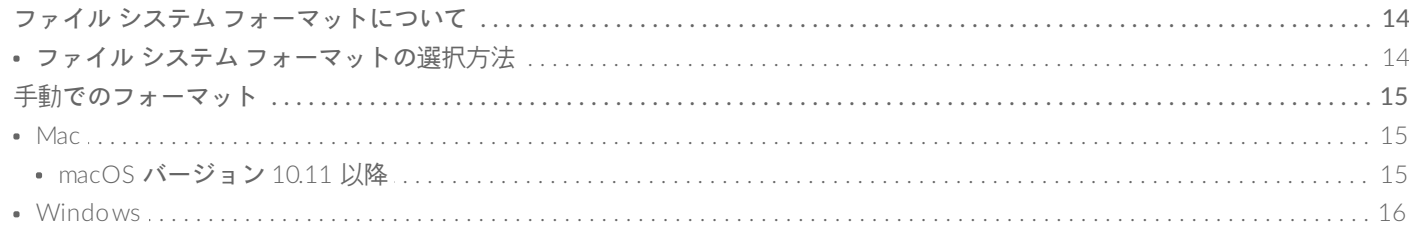

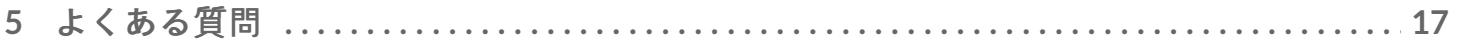

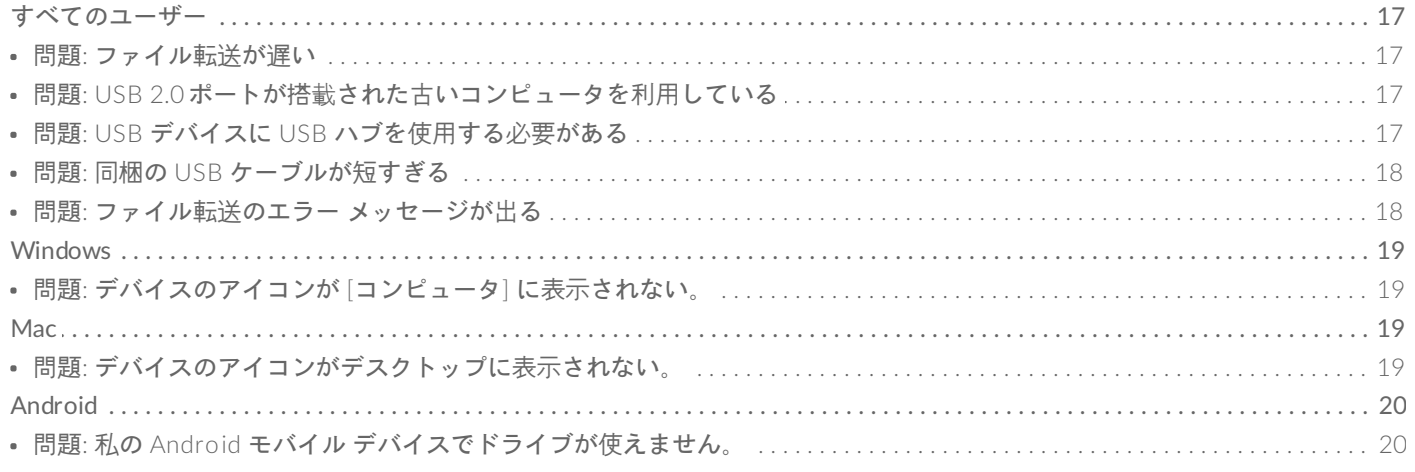

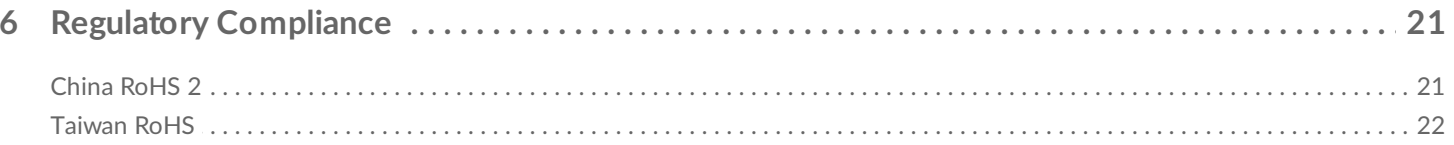

# <span id="page-3-0"></span>はじめに

Seagate Ultra Touch は、写真、ビデオ、音楽をお使いのコンピュータまたは対応する Android デバイスから保存 するための究極の方法です。

ドライブについての一般的な質問と回答は、よくある質問をご覧になるか、Seagate [カスタマー](http://www.seagate.com/support/ultra-touch) サポートにアクセ スしてください。

# <span id="page-3-1"></span>パッケージの内容

- Seagate Ultra Touch
- USB-A (USB 3.0 および 2.0) ケーブル
- USB-C アダプタ

重要 - 購入時の梱包箱は保管しておいてください。デバイスに問題が生じた場合、および交換を希望す<br>る場合は、必ず製品の梱包箱に梱包してご返送ください。

# <span id="page-3-2"></span>最小システム要件

## <span id="page-3-3"></span>ポート

Seagate Ultra Touch を、USB-A (USB 3.0 または 2.0) または USB-C ポートのあるコンピュータに接続してくださ い。

Seagate Ultra Touch を、USB-C ポートのある対応 Android モバイル デバイスに接続することもできます。USB-C 接続には、同梱のアダプタを使用してください。

## <span id="page-3-4"></span>オペレーティング システム

- Windows® 7 以降
- macOS® 10.12 以降
- Android 8.0 以降

## <span id="page-3-5"></span>ディスクの最小空き容量

● 600MB 推奨

# <span id="page-5-0"></span>はじめに

Seagate Ultra Touch を登録し、PC/Mac コンピュータおよび対応している Android モバイル デバイスからのファ イルのバックアップを開始します。

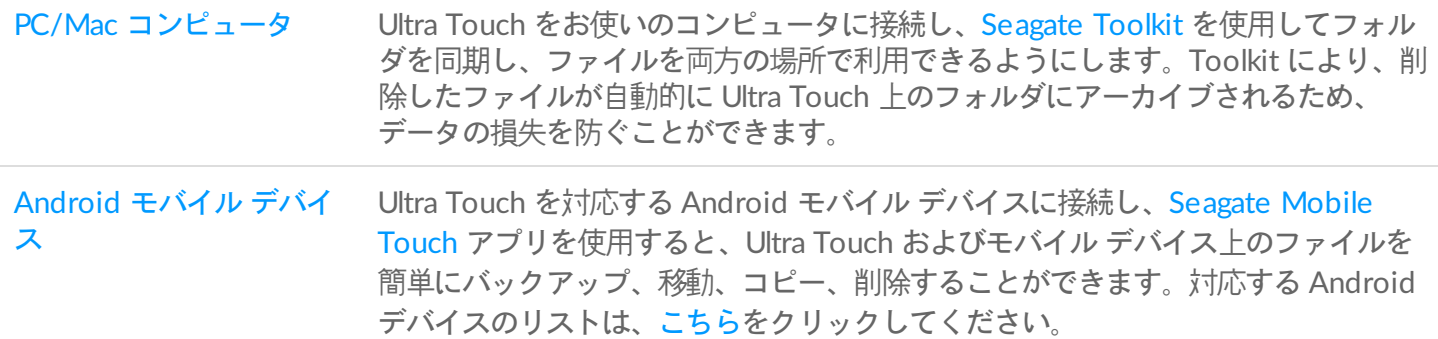

# <span id="page-5-1"></span>**PC/Mac** コンピュータ

# <span id="page-5-2"></span>**USB** ケーブルの接続

Ultra Touch を接続する前に、お使いのコンピュータの USB ポートのタイプを確認してください。

#### <span id="page-5-3"></span>**USB-A** ポート

お使いのコンピュータに USB-A ポートがある場合は、Micro B to USB-A ケーブルを使用してください。

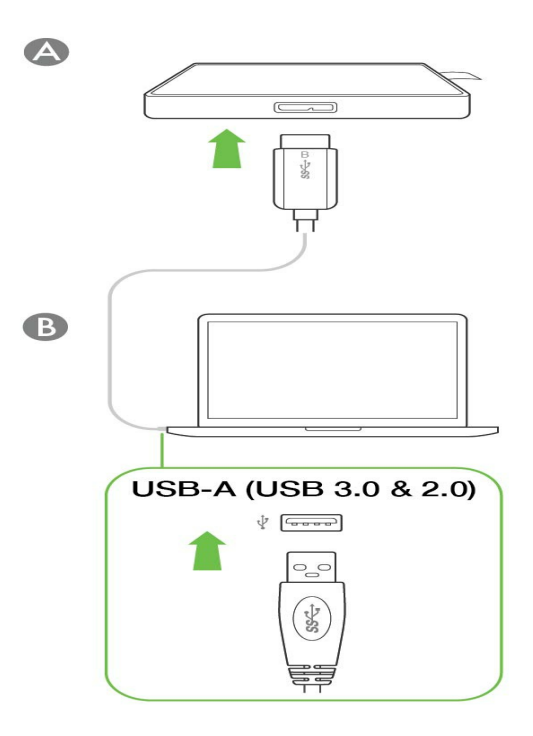

<span id="page-6-0"></span>**USB-C**ポート

お使いのコンピュータに USB-C ポートが搭載されている場合は、Micro B to USB-A ケーブルと USB-C アダプタを 使用してください。

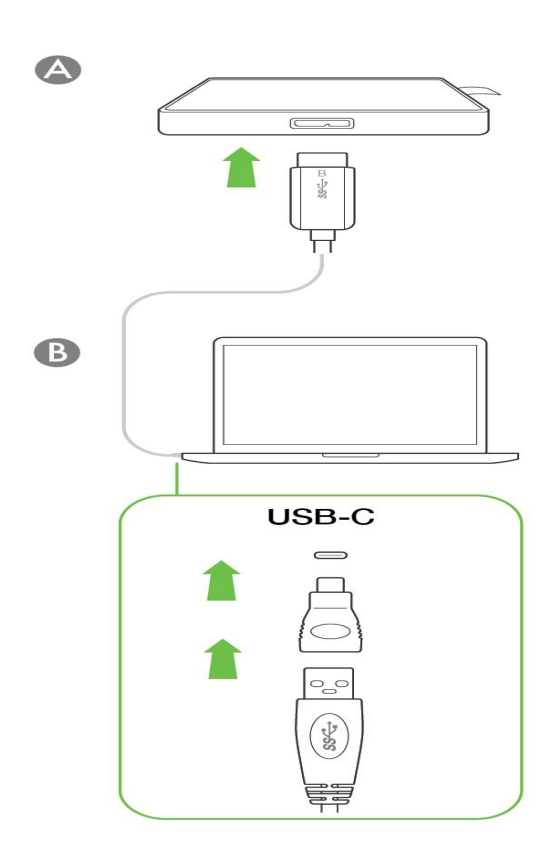

<span id="page-6-1"></span>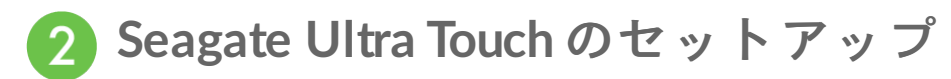

セットアップ プロセスでは次のことを行います。

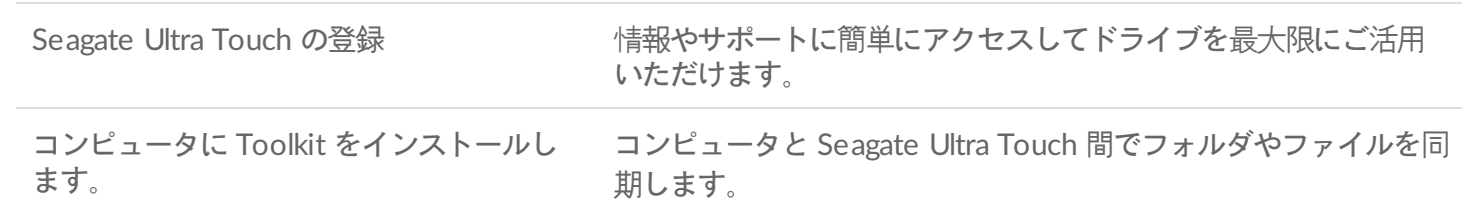

**Toolkit** の詳細

Toolkit の機能の詳細については、『Toolkit ユーザー [マニュアル』](https://www.seagate.com/manuals/software/toolkit/)をご覧ください。

■ Toolkit をインストールして実行するには、お使いのコンピュータをインターネットに接続する必要が<br>あります。

<span id="page-7-0"></span>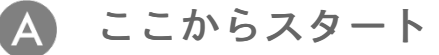

Finder やエクスプローラーなどのファイル管理ソフトウェアを使用して Ultra Touch を開き、[Start Here Win] ま たは [Start Here Mac] を起動します。

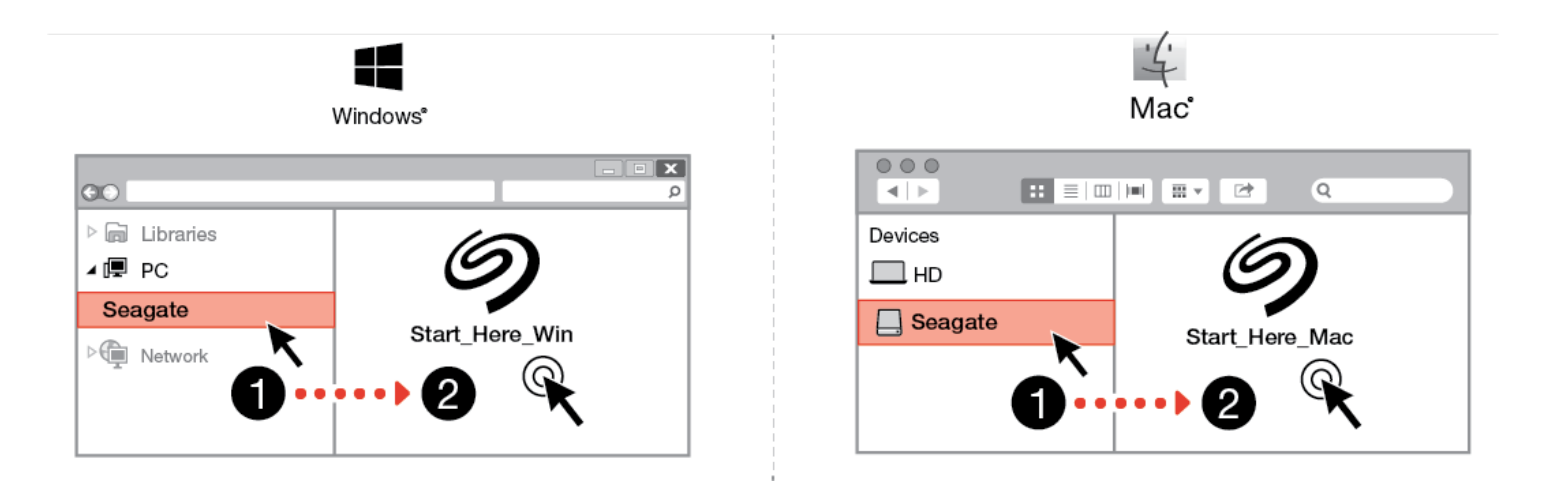

#### <span id="page-7-1"></span>デバイスの登録  $\vert B \vert$

サインアップページで、[PC または Mac を使用して登録する] をクリックします。お客様の情報を入力して、[登録] をクリックします。

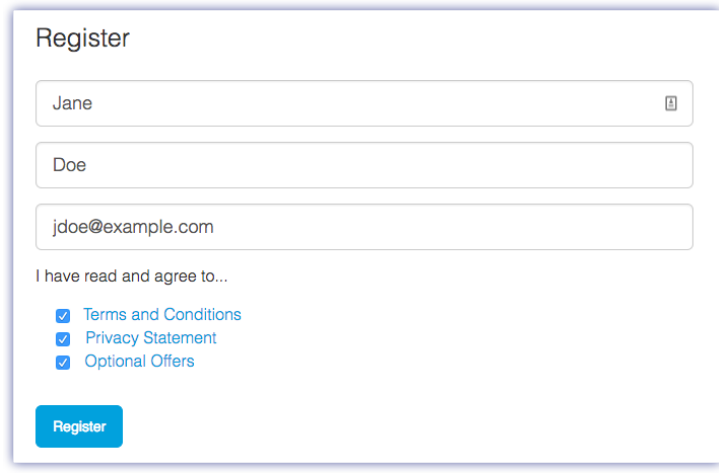

<span id="page-8-0"></span>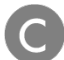

**Toolkit** のダウンロード

指示が出たら、[ダウンロード] ボタンをクリックします。

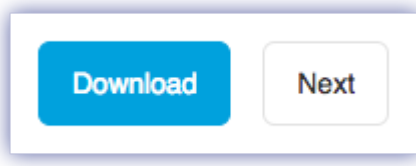

<span id="page-8-1"></span>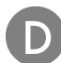

**Toolkit** のインストール

Finder やエクスプローラーなどのファイル管理ソフトウェアを使用して、ダウンロード先のフォルダに移動しま す。

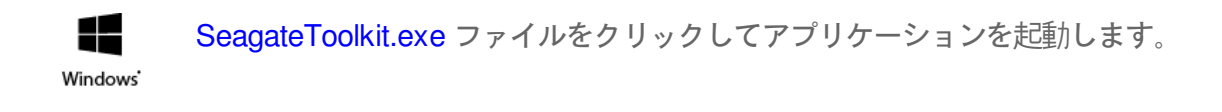

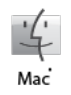

SeagateToolkit.zip ファイルを開きます。Seagate Toolkit Installer をクリックしてアプリケー ションを起動します。

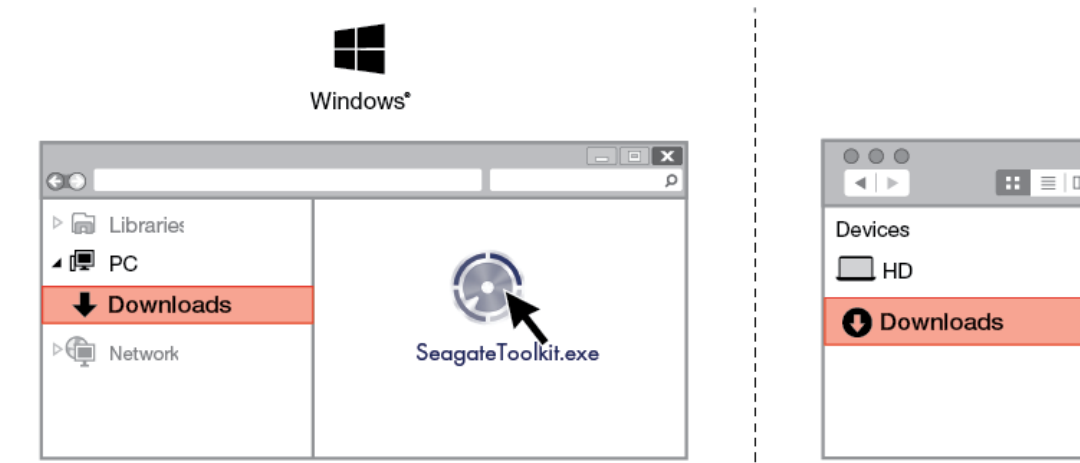

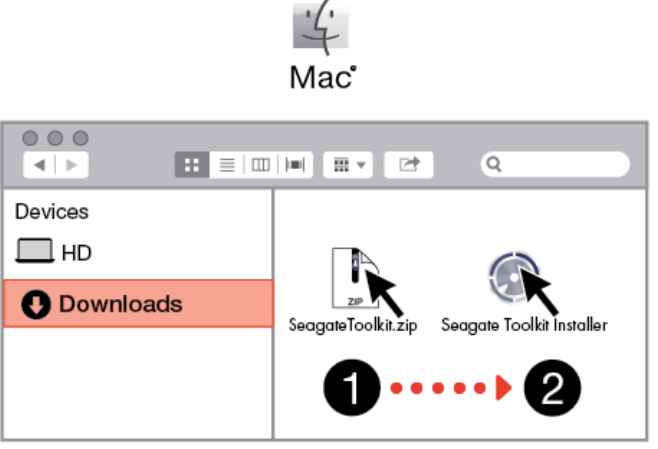

# <span id="page-9-0"></span>**Android** モバイル デバイス

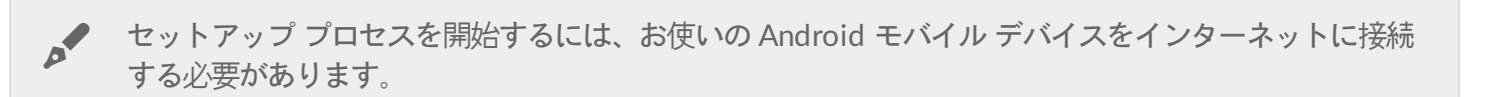

# <span id="page-9-1"></span>**Seagate Mobile Touch** のダウンロード

Android モバイル デバイス上で、Google Play ストアを開き、Seagate Mobile Touch アプリをダウンロードしま す。

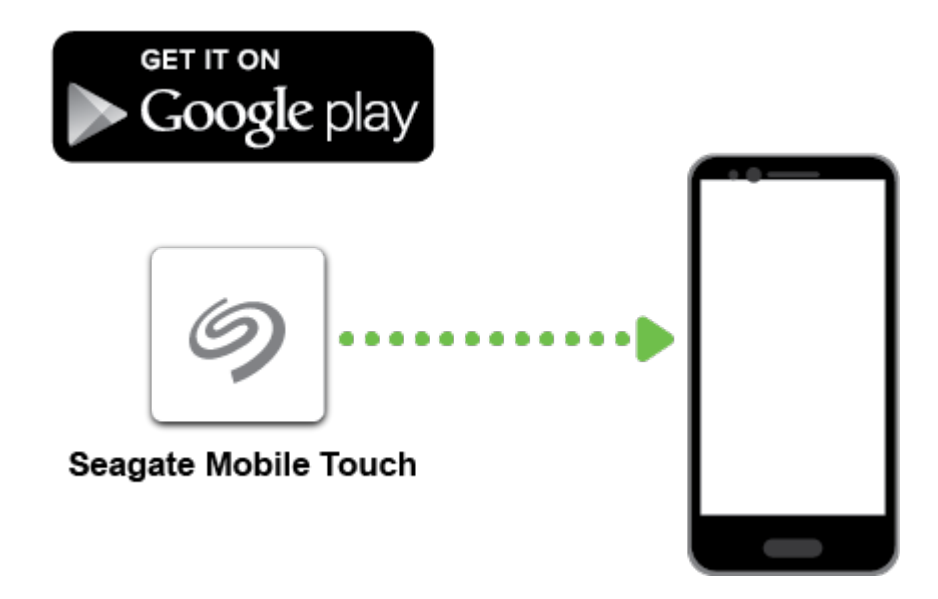

あるいは、Android デバイスを使って次の QR コードをスキャンし、Google Play ストアを開きます。

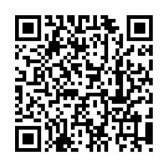

<span id="page-10-0"></span>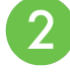

**Android** モバイル デバイスを接続します。

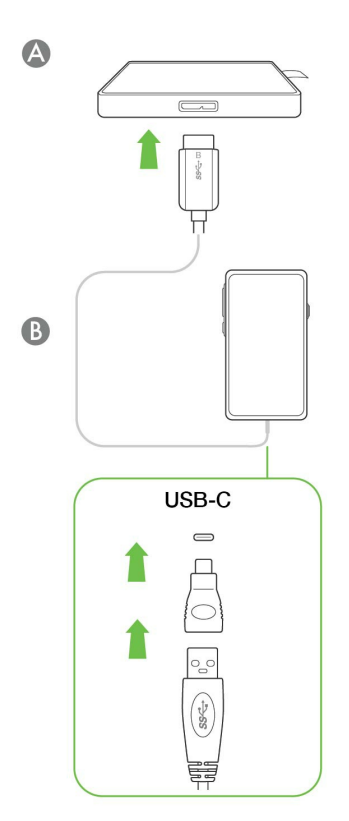

### <span id="page-10-1"></span> $3<sup>1</sup>$

# **Seagate Mobile Touch** を開きます。

Mobile Touch をダウンロードし、Seagate Ultra Touch をお使いの Android モバイル デバイスに接続したら、ア プリを開き、画面の指示に従ってドライブを登録してファイルのバックアップを開始します。

#### **Seagate Mobile Touch** の詳細について

Mobile Touch の機能の詳細については、『Seagate Mobile Touch ユーザー [マニュアル』](https://www.seagate.com/manuals/software/mobile-touch/seagate-mobile-touch/)をご覧ください。

# <span id="page-11-0"></span>Seagate Ultra Touch をコンピュータおよ び Android モバイル デバイスから安全に 取り外す

物理的に切り離す前に、ストレージ ドライブを必ずコンピュータから取り出してください。コンピュータは、取り 外す前にそのドライブ上でファイリングおよびハウスキーピング処理を実行する必要があります。オペレーティン グ システムのソフトウェアを使用せずにドライブを抜くと、ファイルが破損する場合があります。

# <span id="page-11-1"></span>**Windows**

[安全な取り外し] ツールを使用してデバイスを取り出します。

1. Windows システム トレイの [安全な取り外し] アイコンをクリックし、取り出すことができるデバイスを表示 します。

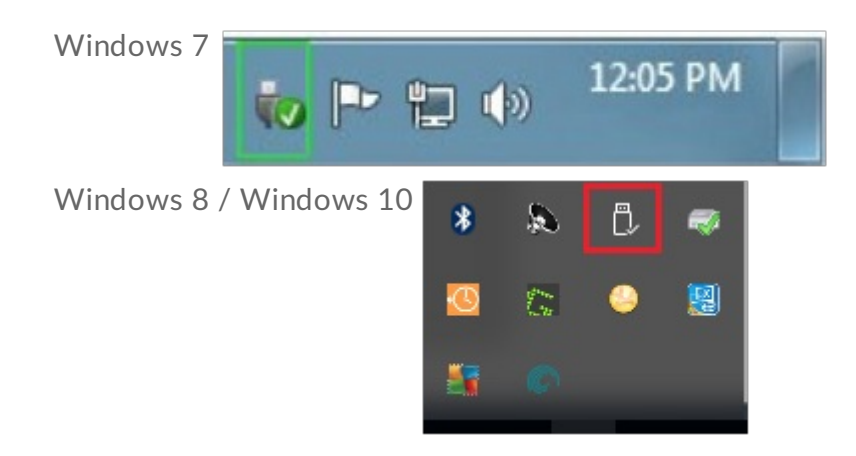

- 2. [ハードウェアの安全な取り外し] アイコンが見つからない場合は、システム トレイの [隠れているインジケー ターを表示します] の矢印をクリックして通知エリアのすべてのアイコンを表示してください。
- 3. デバイス リストから、取り外したいデバイスを選択します。デバイスを安全に取り外すことができるようにな ると、通知が表示されます。
- 4. デバイスをコンピュータから切断します。

## <span id="page-11-2"></span>**Mac**

Mac からデバイスを取り出すにはいくつかの方法があります。次の 2 つのオプションを参照してください。

### <span id="page-11-3"></span>**Finder** ウィンドウ経由で取り出す

- 1. Finder ウィンドウを開きます。
- 2. サイドバーで、[デバイス] に移動して、取り出すドライブを特定します。ドライブ名の右にある取り出しの記号 をクリックします。
- 3. デバイスがサイドバーに表示されなくなるか、Finder ウィンドウが閉じたら、インタフェース ケーブルを Mac から抜いて構いません。

## <span id="page-12-0"></span>デスクトップ経由で取り出す

- 1. デバイスのデスクトップ アイコンを選択し、ごみ箱にドラッグします。
- 2. デバイスのアイコンがデスクトップに表示されなくなったら、デバイスを Mac から物理的に切り離して構いま せん。

# <span id="page-12-1"></span>**Android**

### <span id="page-12-2"></span>**Seagate Mobile Touch** 経由で取り出す

Seagate Mobile Touch アプリを使用してドライブを取り出すことができます。

- 1. ナビゲーションアイコンをタップします。
- 2. Seagate Ultra Touch の隣にある取り出しアイコンをタップします。

# <span id="page-13-0"></span>フォーマットおよびパーティション (オ プション)

Seagate Ultra Touch は、PC/Mac コンピュータと Android モバイル デバイスの両方と互換性を持つように、あら かじめ exFAT 形式でフォーマットされています。一方の種類のみのコンピュータでドライブを使用する場合は、そ のオペレーティング システムのネイティブ ファイル システム (Windows の場合は NTFS、macOS の場合は HFS+) でドライブをフォーマットすることによってファイル コピーのパフォーマンスを最適化できます。Android 搭載の ドライブをお使いの場合は、exFAT などの互換フォーマットを使用するようにしてください。

# <span id="page-13-1"></span>ファイル システム フォーマットについて

**NTFS**: Windows 用のネイティブ ファイル システム。macOS は NTFS ボリュームを読み取ることはできますが、 ネイティブに書き込むことはできません。 NTFS は対応する Android モバイル デバイスへの接続には推奨されませ  $\mathcal{L}_{\alpha}$ 

**Mac OS** 拡張 **(HFS+)**: macOS 10.12 以降に対して最適化されている Apple のファイル システムです。このファ イル システムは、外付けハードディスク ドライブに最適な選択肢であり、Time Machine と互換性のある唯一の フォーマットです。Windows は HFS+ (ジャーナリング) ボリュームをネイティブに読み書きすることができませ ん。 HFS+ は対応する Android モバイル デバイスへの接続には推奨されません。

**APFS (Apple File System)**: ソリッド ステート ドライブ (SSD) やフラッシュベースのストレージ システム向けに最 適化されている Apple のファイル システムです。以下の制限事項にご注意ください:

- APFS 形式のディスクを Time Machine のバックアップ ドライブとして使用することはできません。Seagate Ultra Touch を Time Machine で使用する場合は、HFS+ でフォーマットしてください。
- APFS は macOS 10.13 以降にのみ対応しています。
- APFS は対応する Android モバイル デバイスへの接続には推奨されません。

**exFAT**: macOS と Windows に対応。exFAT は、ジャーナリングされたファイル システムではないため、エラー が発生した場合、あるいはドライブをコンピュータから不適切に取り外した場合に、データ破損のリスクが高くな ります。

**FAT32**: macOS と Windows に対応。ただし、FAT32 は低容量のハードディスク ドライブ向けに設計された古い ファイル システムであり、最新のハードディスク ドライブやオペレーティング システムには推奨されません。 FAT32 のパーティションは、Windows PC 上でのフォーマットでは、32GB まで対応可能です。

### <span id="page-13-2"></span>ファイル システム フォーマットの選択方法

次の場合は **NTFS** を使用します。

…ストレージ デバイスの接続先が Windows コンピュータであり、Mac でディスクに書き込める必要がない。 NFTS は対応する Android モバイル デバイスへの接続には推奨されません。

#### 次の場合は **HFS+** を使用します。

…ストレージ デバイスの接続先が Mac コンピュータであり、Windows コンピュータでディスクの読み書きがで きる必要がない。HFS+ は Time Machine と互換性のある唯一のフォーマットです。 HFS+ は対応する Android モバイル デバイスへの接続には推奨されません。

#### 次の場合は **APFS** を使用します。

…ストレージ デバイスの接続先が Mac コンピュータであり、Windows コンピュータでディスクの読み書きがで きる必要がない。Seagate Ultra Touch を Time Machine で使用する場合や、お使いのコンピュータが macOS 10.13 以降ではない場合は、APFS を使用しないでください。 APFS は対応する Android モバイル デバイスへの 接続には推奨されません。

#### 次の場合には **exFAT** を使用します。

…Mac と Windows の両方のコンピュータでディスクの読み書きができる必要がある。 対応する Android デバ イスへの接続には exFAT が推奨されます。

#### 次の場合は **FAT32** を使用できます。

…ストレージ デバイスの接続先が古いバージョンの Windows や Mac コンピュータである。FAT32 は 最新のオ ペレーティング システムやコンピュータには推奨されません。

# <span id="page-14-0"></span>手動でのフォーマット

以下の手順で、手動でストレージ デバイスのフォーマットやパーティション設定を行います。

フォーマットを行うと、ストレージ デバイスの全データが消去されます。Seagate は、ストレージ デ バイスの全データをバックアップしてから以下の手順を実行することを強く推奨します。Seagate ス トレージ デバイスのフォーマット、パーティション、または使用において失ったデータについては、 Seagate は一切責任を負いません。 ï

#### <span id="page-14-1"></span>**Mac**

#### <span id="page-14-2"></span>**macOS** バージョン **10.11** 以降

- 1. Finder を開き、[アプリケーション] > [ユーティリティ] > [ディスク ユーティリティ] に進みます。
- 2. 左側にあるサイドバーで、お使いの Seagate Ultra Touch を選択します。

**macOS** バージョン **10.13** 以降**:** 必ず、ボリュームではなくディスクを選択してくださ い。サイドバーのリストに 2 つのエントリがない場合は、ディスク ユーティリティの 表示を変更して、ドライブとボリュームの両方が表示されるようにしてください。表示 ボタンは、[ディスク ユーティリティ] ウィンドウの左上にあります。[すべてのデバイ スを表示] に表示を変更します。この機能は macOS 10.13 で導入されたため、10.11 や 10.12 ではご利用いただけません。 A

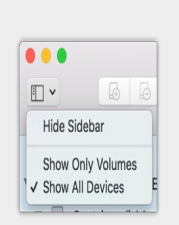

- 3. [消去] を選択します。
- 4. ダイアログ ボックスが開きます。ドライブの名前を入力します。これは、ドライブがマウントされたときに表 示される名前です。
- 5. [フォーマット] は、[OS X 拡張 (ジャーナリング)] を選択します。
- 6. [方式] は、[GUID パーティション マップ] を選択します。
- 7. [消去] をクリックします。
- 8. ディスク ユーティリティでドライブがフォーマットされます。フォーマットが終了したら、[完了] をクリック します。

#### <span id="page-15-0"></span>**Windows**

- 1. ストレージ デバイスがコンピュータに接続され、マウントされていることを確認します。
- 2. [検索]へ進み、「diskmgmt.msc」と入力します。結果から、[ディスク管理] をダブルクリックします。
- 3. [ディスクの管理] ウィンドウの中央に表示されるストレージ デバイスの一覧で、お使いの Seagate デバイスを 探します。
- 4. フォーマットできるパーティションでなければなりません。現在フォーマット済みの場合は、パーティションを 右クリックし、[削除] を選択します。
- 5. 新しいパーティションを作成するには、ボリュームを右クリックし、[<mark>新規シンプル ボリューム]</mark> を選択しま す。[新規シンプル ボリューム] ウィザードが表示されたら、画面上の指示に従います。

<span id="page-16-0"></span>よくある質問

Seagate Ultra Touch の設定および使用には、下記のよくある質問を参考にしてください。さらにサポートが必要な 場合は、Seagate [カスタマー](https://www.seagate.com/support/one-touch-ssd) サポートにお問い合わせください。

## <span id="page-16-1"></span>すべてのユーザー

#### <span id="page-16-2"></span>問題**:**ファイル転送が遅い

Q: USB ケーブルの両端がしっかり接続されていますか?

A: ケーブルの接続に関しては、下記のトラブルシューティングのヒントを参照してください。

- USB ケーブルの両端を調べ、両端がそれぞれのポートにきちんと取り付けられていることを確認してくださ い。
- ケーブルを取り外し、10 秒経ってから再度接続してください。
- 別の USB ケーブルを試してください。

Q: デバイスがコンピュータの Hi-Speed USB 2.0 ポートまたはハブに接続されていますか?

A: デバイスが Hi-Speed 2.0 ポートまたはハブに接続されている場合、パフォーマンスの低下は異常ではありませ ん。Seagate Ultra Touch のパフォーマンスが向上するのは、SuperSpeed USB 3.0 ポートに接続されている場合で す。これ以外の場合、デバイスは低速の USB の転送速度で動作します。

Q: 他の USB デバイスが同じポートまたはハブに接続されていませんか?

A: 他の USB デバイスをすべて取り外し、デバイスのパフォーマンスが改善されるかどうかを確認してください。

#### <span id="page-16-3"></span>問題**: USB 2.0** ポートが搭載された古いコンピュータを利用し ている

Q: デバイスの USB 3.0 ケーブルは、コンピュータの USB 2.0 ポートに対応していますか?

A: はい。コンピュータ側に差し込むプラグの端 (USB Type A) は USB 3.0 と USB 2.0 の両方に対応しています。た だし、USB 2.0 では転送速度が大幅に遅くなります。

### <span id="page-16-4"></span>問題**: USB** デバイスに **USB** ハブを使用する必要がある

Q: USB ハブでデバイスを利用できますか?

A: はい、デバイスは USB ハブに接続できます。ハブを利用して、検出の問題、通常の転送速度よりも遅くなる、コ ンピュータからのランダムな切断といった問題が生じた場合は、デバイスをコンピュータの USB ポートに直接接続 してみてください。

一部、消費電力管理が効率的でない USB ハブの場合、接続されたデバイスにとっての問題が生じる場合がありま す。このような場合、電源ケーブルの付いた電源付きの USB ハブの利用をご検討ください。

USB 2.0 ハブの場合、デバイスの転送速度が USB 2.0 の速度に制限されるという点にご注意ください。

#### <span id="page-17-0"></span>問題**:** 同梱の **USB** ケーブルが短すぎる

Q: 延長ケーブルを使ってデバイスを利用できますか?

A: できます。USB の規格に従って認証されているものをお使いください。ただし、Seagate では、最良の結果を得 るために、デバイスに同梱されているケーブルのご利用をお勧めしています。延長ケーブルを使用して、検出、転 送速度または切断といった問題が生じた場合は、ハデバイスに同梱されている元のケーブルをお使いください。注 — Seagate Ultra Touch に同梱されている USB-C アダプタは、サードパーティの USB ケーブルではテストされてい ないため、これらのケーブルに対応していない場合があります。

#### <span id="page-17-1"></span>問題**:**ファイル転送のエラー メッセージが出る

Q: FAT32 ボリュームへのコピー中、「Error -50」というメッセージが表示されましたか?

A: ファイルまたはフォルダをコンピュータから FAT32 ボリュームにコピーする場合、名前の中にコピーできない 文字があります。コピーされない文字には次のようなものがあります (ただし、これだけには限りません)。? < > / \ :

ファイルとフォルダを調べ、このような文字が名前に使われていないことを確認してください。

この問題が繰り返し生じる場合、または使用不可能な文字が見つからない場合は、ドライブを NTFS (Windows の 場合) または HFS+ (Mac の場合) [に再フォーマットすることを検討してください。フォーマットおよびパーティショ](https://www.seagate.com/jp/ja/manuals/ultra-touch/optional-formatting-and-partitioning/) ン (オプション) を参照してください。

Q: スリープ モードからの復帰時に、ドライブが取り外されたことを伝えるエラー メッセージが表示されましたか?

A: ポップアップが表示されても、ドライブはデスクトップに再度取り付けられているため、このメッセージは無視 してください。Seagate ドライブは、コンピュータにスリープ モードが設定されているとき、スピン ダウンによっ て消費電力を削減します。コンピュータがスリープから復帰するとき、スリープ モードからスピン アップするため に少し時間を要するため、ポップアップが表示される場合があります。

## <span id="page-18-0"></span>**Windows**

#### <span id="page-18-1"></span>問題**:**デバイスのアイコンが **[**コンピュータ**]** に表示されな い。

Q: デバイスが [デバイス マネージャ] に表示されていますか?

A: すべてのドライブは、[デバイス マネージャ] 内で、最低でも 1 か所には表示されます。

検索欄に「デバイス マネージャ」と入力して、デバイス マネージャを起動します。必要に応じて [ディスク ドライ ブ] セクションを確認し、プラス (+) アイコンをクリックしてデバイスのリスト全体を表示します。ドライブが表示 されているかどうかがはっきりしない場合は、ドライブを安全に取り外してから再度接続してください。変化する 項目が、Seagate デバイスです。

Q: デバイスの横に、通常と異なるアイコンが表示されていませんか?

A: Windows デバイス マネージャでは通常、周辺機器の不具合情報が表示されます。[デバイス マネージャ] は、ほ とんどの問題のトラブルシューティングに役立ちますが、正確な原因や正しい解決策が示されない場合もありま す。

デバイスの隣の見慣れないアイコンにより、問題が明らかになる場合もあります。たとえば、デバイスのタイプに よる通常のアイコンの代わりに、感嘆符、疑問符、Xなどの記号になっています。このアイコンを右クリックし て、[プロパティ] を選択します。[一般] タブには、デバイスが期待通りに動作していない原因として考えられる内容 が表示されます。

#### <span id="page-18-2"></span>**Mac**

#### <span id="page-18-3"></span>問題**:**デバイスのアイコンがデスクトップに表示されない。

Q: Finder が、デスクトップ上でハードディスク ドライブを非表示にするように設定されていませんか?

A: Finder で [環境設定] > [一般タブ] > [これらのアイテムをデスクトップに表示] へ進みます。[ハード ディスク] が 選択されていることを確認します。

Q: デバイスは、オペレーティング システムにマウントされていますか?

A: [ユーティリティ] > [ディスク ユーティリティ] へ進み、[ディスク ユーティリティ] を開きます。左側の欄にデバ イスがリストアップされている場合は、Finder の環境設定を確認し、デスクトップに表示されない理由を確認しま す (上記質問を参照してください)。

Q: お使いのコンピュータは、このデバイスを使用するためのシステム最小要件を満たしていますか?

A: 対応するオペレーティング システムのリストについては、製品のパッケージを参照してください。

# <span id="page-19-0"></span>**Android**

### <span id="page-19-1"></span>問題**:** 私の **Android** モバイル デバイスでドライブが使えませ ん。

Q: お使いのデバイスは、対応する Android モバイル デバイスのリストに掲載されていますか?

A: 対応デバイスのリストは[、こちらのサポート記事](https://www.seagate.com/support/software/mobile-touch/#getting-started)をご覧ください。

Q: 対応する Android モバイル デバイスで Seagate Ultra Touch または Seagate One Touch SSD を使用していま すか?

A: Seagate Mobile Touch アプリに対応しているのは、Seagate Ultra Touch と One Touch SSD のみです。

Q: Seagate Mobile Touch アプリを、対応する Seagate ストレージ デバイスで使用していますか?

A: Seagate Mobile Touch は、ドライブおよびモバイル デバイス上のファイル管理をサポートすることに特化して 設計されています。Google Play ストアでお探しいただくか[、こちら](https://www.seagate.com/support/software/mobile-touch/#downloads)からダウンロードしていただけます。

Q: お使いのドライブは、Android に対応するようフォーマットされていますか?

A: 対応する Android モバイル デバイスへの接続時は、exFAT または FAT32 を使用してください。注 — FAT32 の許容最大パーティション サイズは、32GB です。

# <span id="page-20-0"></span>Regulatory Compliance

**Product Name** Seagate Ultra Touch

**Regulatory Model Number** SRD0FV1

# <span id="page-20-1"></span>**China RoHS 2**

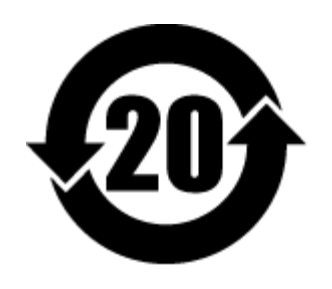

China RoHS 2 refers to the Ministry of Industry and Information Technology Order No. 32, effective July 1, 2016, titled Management Methods for the Restriction of the Use of Hazardous Substances in Electrical and Electronic Products. To comply with China RoHS 2, we determined this product's Environmental Protection Use Period (EPUP) to be 20 years in accordance with the Marking for the Restricted Use of Hazardous Substances in Electronic and Electrical Products, SJT 11364-2014.

中国 RoHS 2 是指 2016 年 7 月 1 日起施行的工业和信息化部令第 32 号"电力电子产品限制使用有害物质管理办 法"。为了符合中国 RoHS 2 的要求,我们根据"电子电气产品有害物质限制使用标识"(SJT 11364-2014) 确定本产品 的环保使用期 (EPUP) 为 20 年。

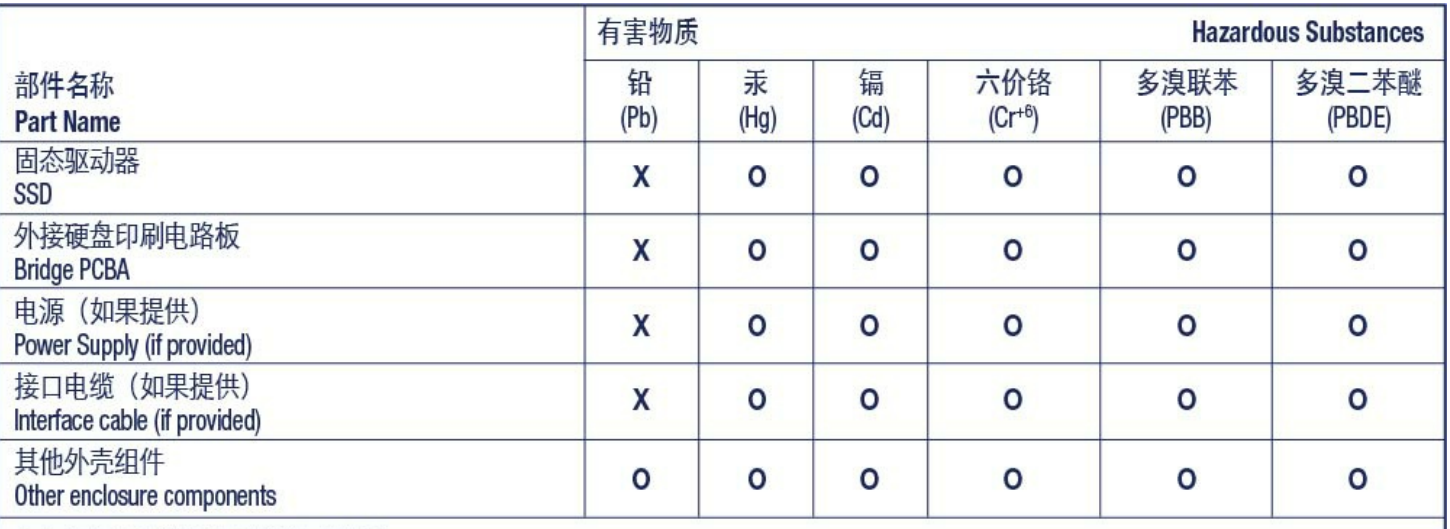

本表格依据 SJ/T 11364 的规定编制。

This table is prepared in accordance with the provisions of SJ/T 11364-2014

O: 表示该有害物质在该部件所有均质材料中的含量均在 GB/T 26572 规定的限量要求以下。

O: Indicates that the hazardous substance contained in all of the homogeneous materials for this part is below the limit requirement of GB/T26572.

X: 表示该有害物质至少在该部件的某一均质材料中的含量超出 GB/T 26572 规定的限量要求。

X: Indicates that the hazardous substance contained in at least one of the homogeneous materials used for this part is above the limit requirement of GB/T26572.

# <span id="page-21-0"></span>**Taiwan RoHS**

Taiwan RoHS refers to the Taiwan Bureau of Standards, Metrology and Inspection's (BSMI's) requirements in standard CNS 15663, Guidance to reduction of the restricted chemical substances in electrical and electronic equipment. Beginning on January 1, 2018, Seagate products must comply with the "Marking of presence" requirements in Section 5 of CNS 15663. This product is Taiwan RoHS compliant. The following table meets the Section 5 "Marking of presence" requirements.

台灣RoHS是指台灣標準局計量檢驗局(BSMI)對標準CNS15663要求的減排電子電氣設備限用化學物質指引。從2018 年1月1日起,Seagate産品必須符合CNS15663第5節「含有標示」要求。本産品符合台灣RoHS。 下表符合第5節 「含有標示」要求。

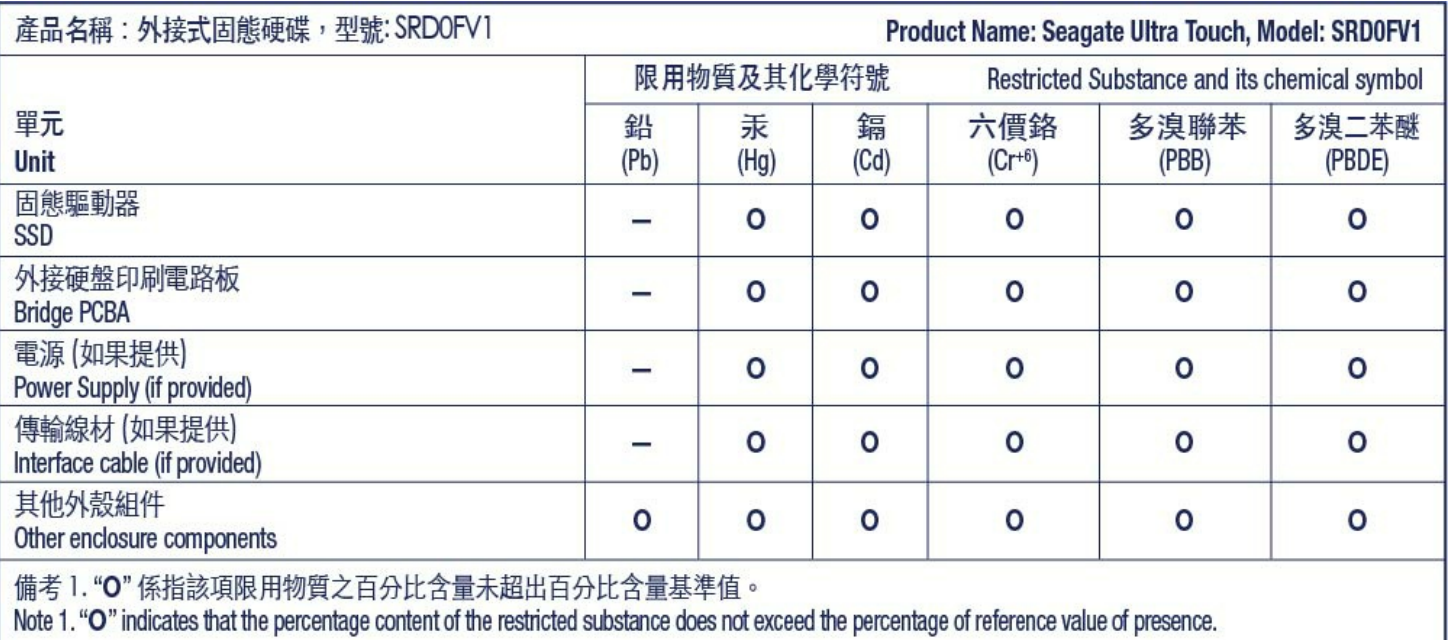

備考 2. "—" 係指該項限用物質為排除項目。<br>Note 2. "—" indicates that the restricted substance corresponds to the exemption.